UNIVERSIDAD AUTÓNOMA METROPOLITANA UNIDAD IZTAPALAPA

# **GUÍA DE USO SIIPI**

# **MÓDULO DE TUTORÍAS**

**2021**

# **PERFIL DOCENTE**

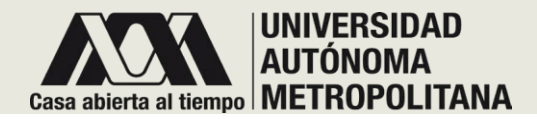

**Esta guía fue creada especialmente para que conozca el módulo "tutorías" integrado en el Sistema Integral de Información y Planeación de la Unidad Iztapalapa (SIIPI) y los servicios que se ofrecen para su perfil como docente de esta institución.**

# ¡BIENVENIDO!

**El objetivo de este sistema es brindarle una herramienta para facilitar el acceso de manera integral a información útil y necesaria en su labor como académica/o en la universidad, correspondiente a tutorías.**

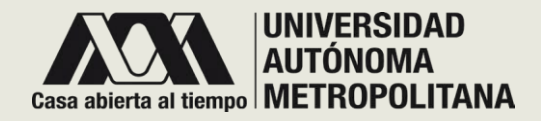

# ●**INGRESO A LA PÁGINA**

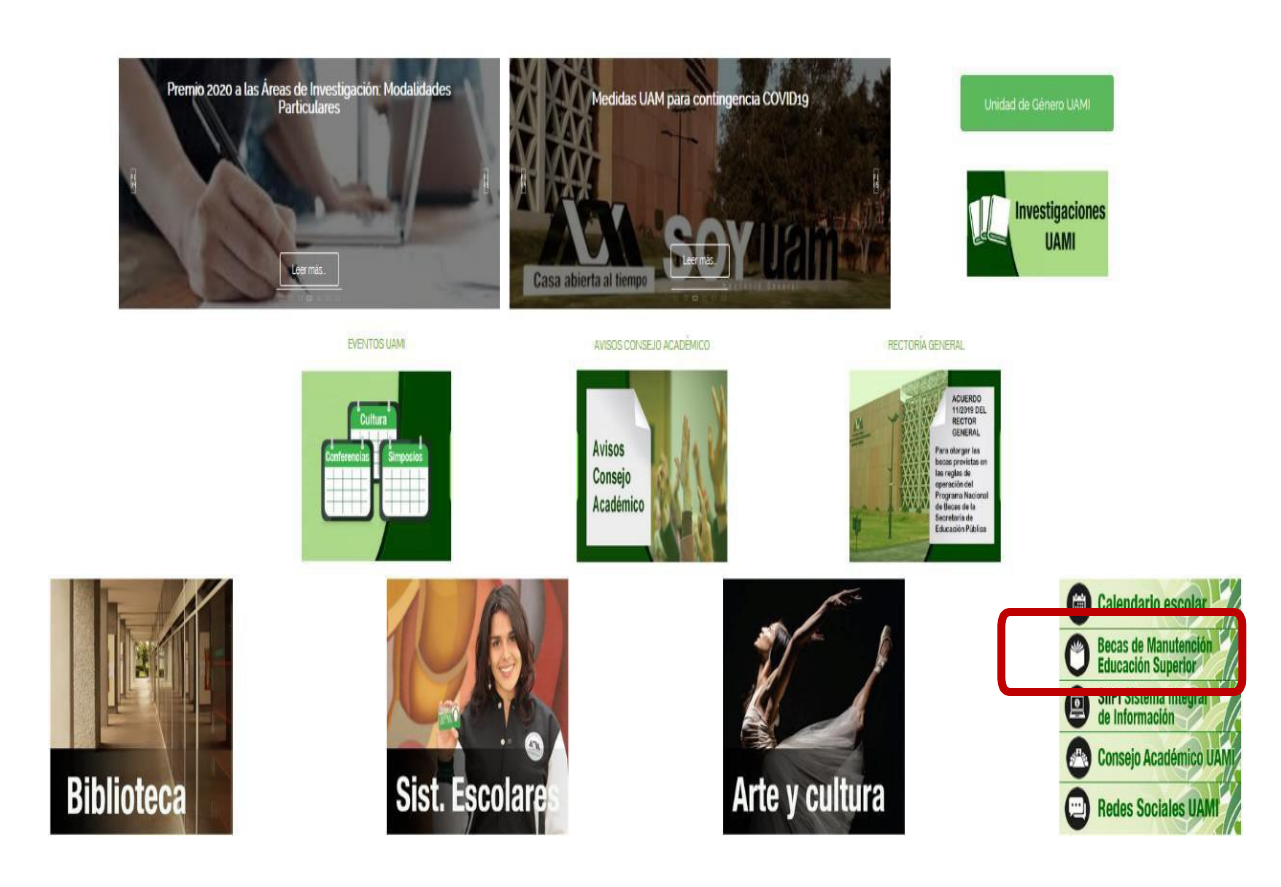

**EL SISTEMA INTEGRAL DE INFORMACIÓN Y PLANEACIÓN DE LA UNIDAD IZTAPALAPA (SIIPI) ESTÁ ALOJADO EN EL PORTAL DE LA UAM-IZTAPALAPA.**

Siga las siguientes recomendaciones: Ingrese al portal de la UAM-IZTAPALAPA:

### **[www.izt.uam.mx](http://www.izt.uam.mx/)**

Deslice hacia abajo y a mitad de página encontrará el enlace que dice **SIIPI SISTEMA INTEGRAL DE INFORMACIÓN.** Deberá dar clic para ser direccionado a la página de inicio del sistema.

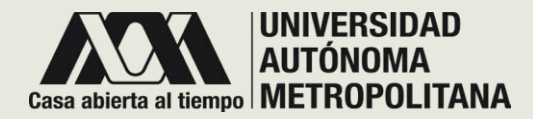

# ●**CLAVES DE ACCESO**

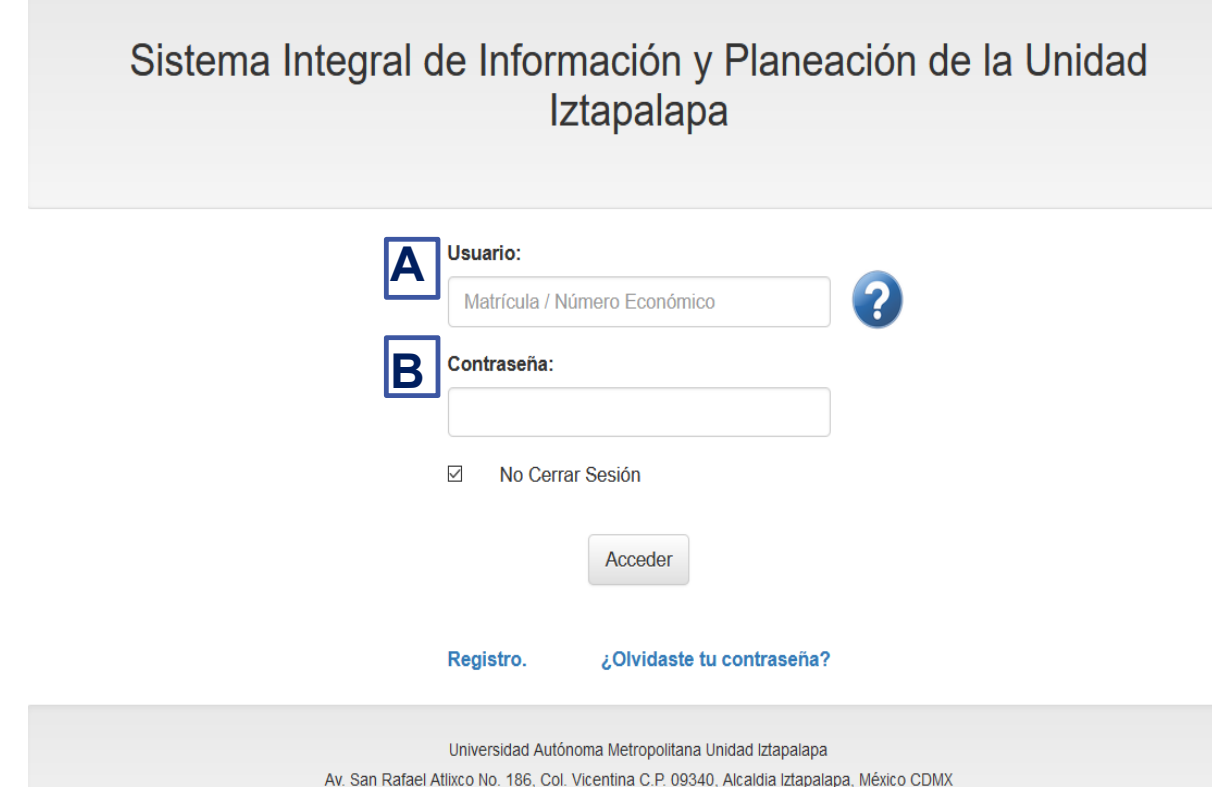

También puede acceder a la página del SIIPI ingresando al siguiente dominio:

## **[https://siipi.izt.uam.mx](https://siipi.izt.uam.mx/)**

Una vez que haya ingresado al sitio aparecerá la pantalla mostrada en la imagen.

En esta pantalla deberá ingresar los siguientes datos:

- **A. Usuario**: Número económico.
- **B. Contraseña**.

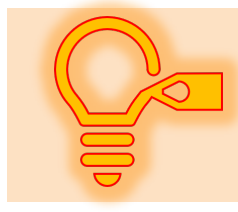

*Esta contraseña es exclusiva e individual. Si la comparte corre el riesgo de perder información que es confidencial .*

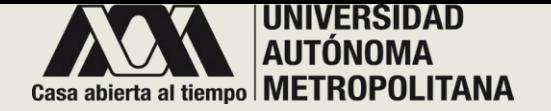

## ●**REGISTRO**

Sistema Integral de Información y Planeación de la Unidad Iztapalapa

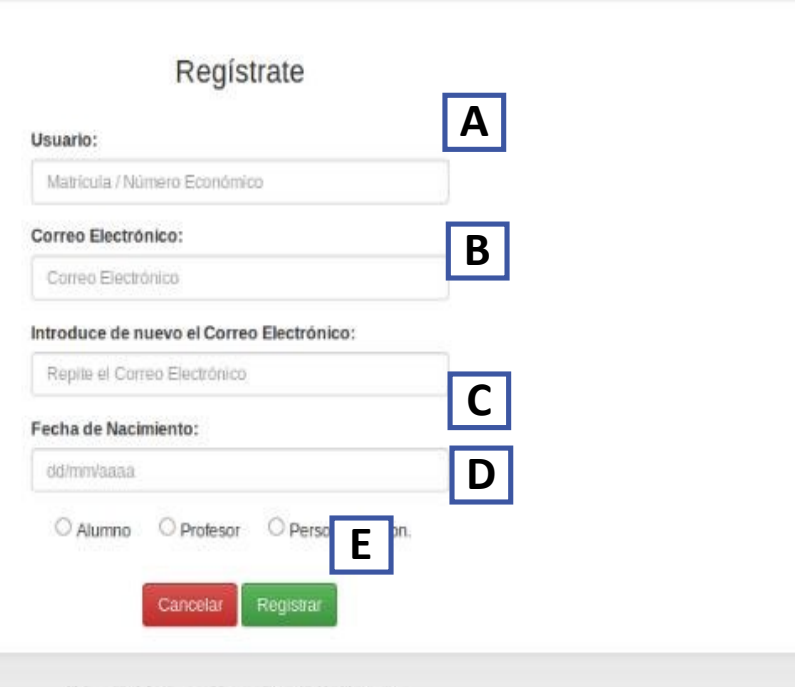

En caso de que no cuente con su contraseña deberá dar clic en el enlace de **registro** y capturar la siguiente información :

A. Usuario: Número económico.

**B . E -mail :** Escriba su correo electrónico y repítalo en el campo de abajo .

**C . Fecha de nacimiento** : dd/mm/aaaa .

**D .** Elija la opción de **Profesor** .

**E .** Para la asignación de la contraseña, deberá dar clic en el botón de **registro** , recibirá su contraseña en el correo que proporcionó .

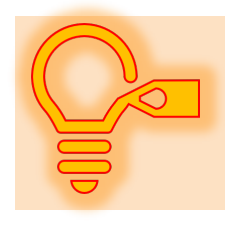

*En el correo que proporcione recibirá, tanto la contraseña de acceso , como notificaciones correspondiente a este módulo . .*

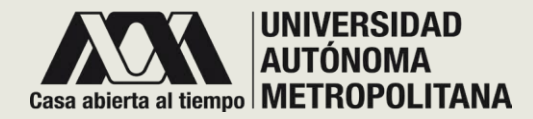

# ●**PÁGINA PRINCIPAL**

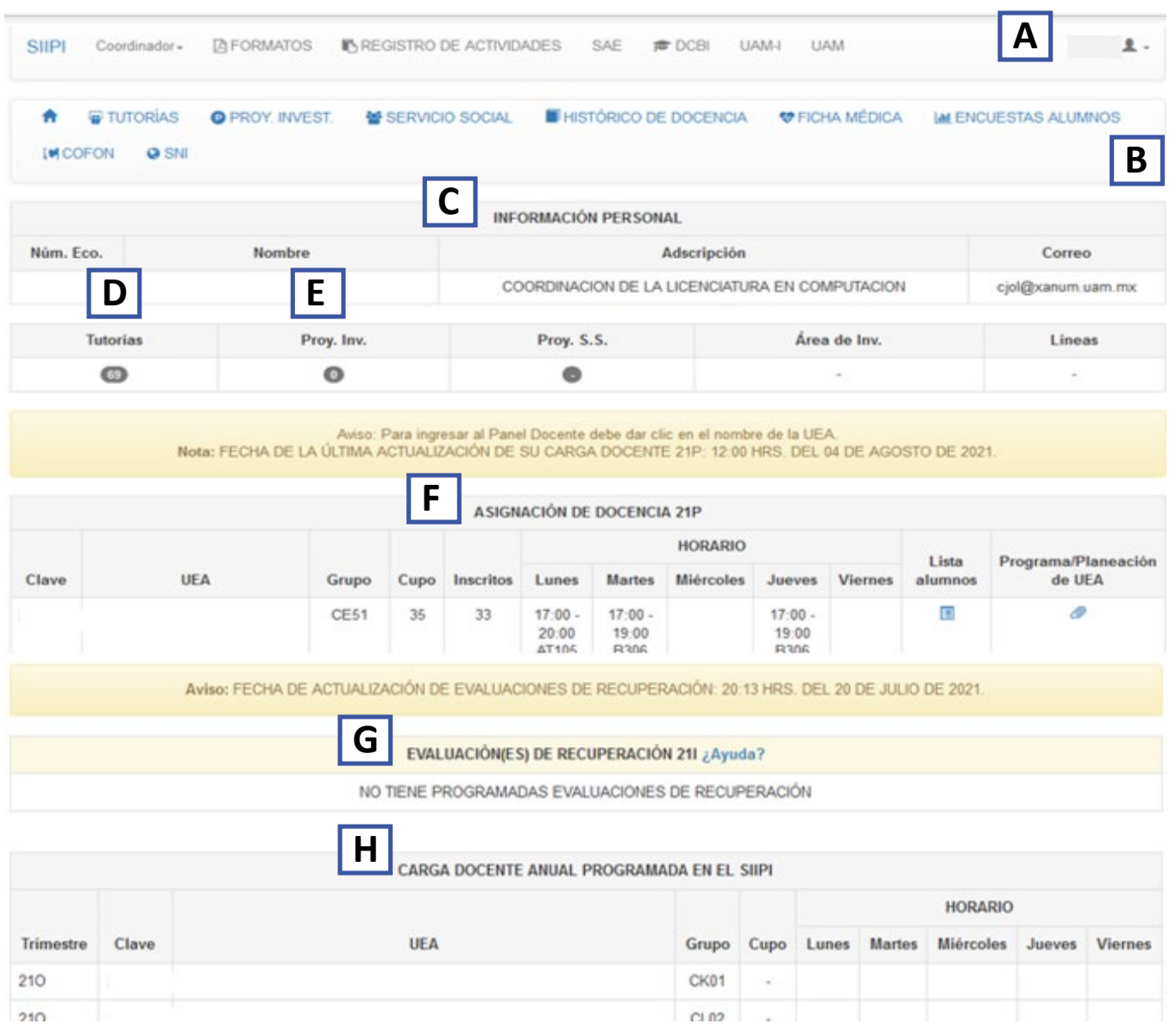

**A .** En la parte superior de la pantalla se encuentran las pestañas de acceso a información y sitios en donde puede gestionar y obtener información que agilice sus tareas **.**

**B .** Encontrará un menú correspondiente a su perfil . .

**C .** Se muestra su información personal .

#### **D . Tutorías .**

E . Proyectos de investigación .

F . Se mostrará su asignación de docencia para el trimestre lectivo .

G . Evaluaciones de recuperación **.**

H. . Carga docente anual programada en el SIIPI

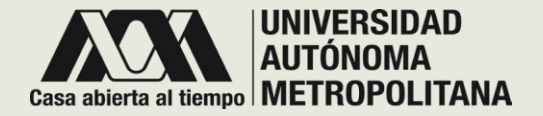

# ●**PÁGINA PRINCIPAL**

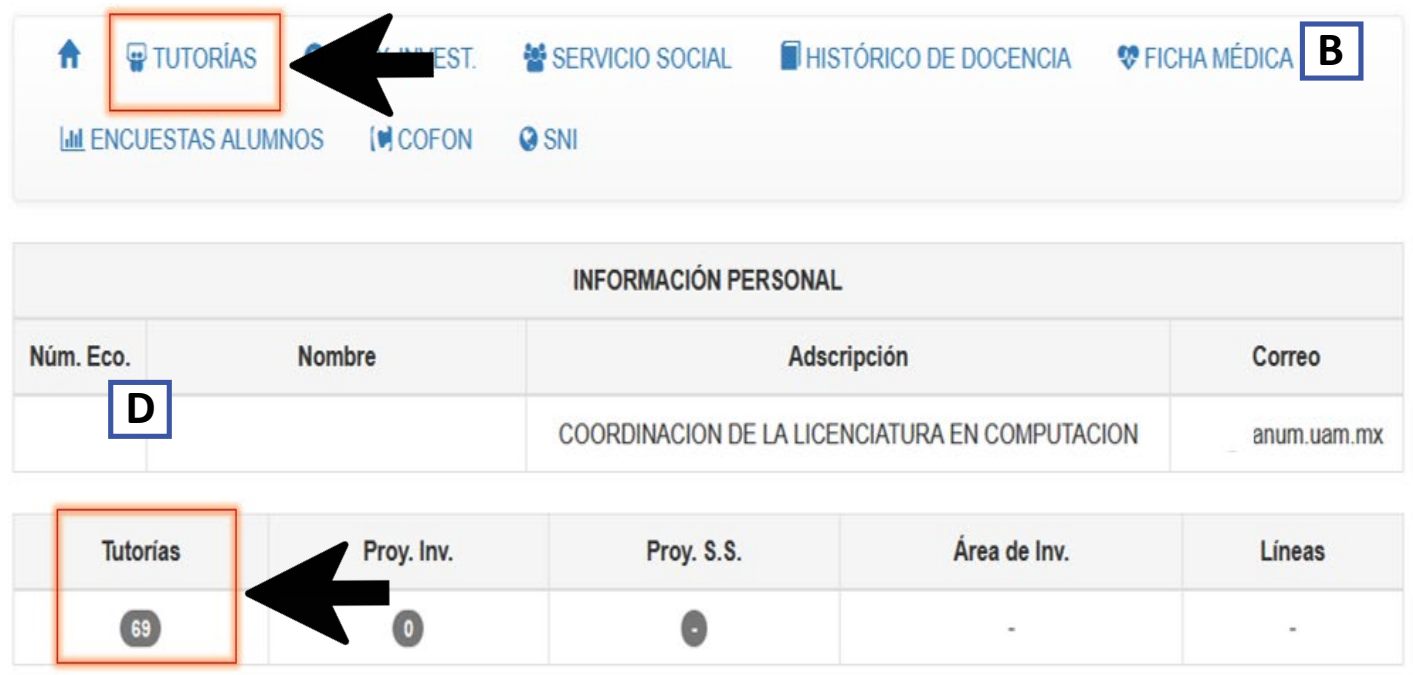

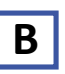

Dentro de la página principal deberá dar clic en **"TUTORÍAS**. Usted también podrá acceder al módulo de tutorías dando clic en la sección D-TUTORÍAS, número de tutorías.

**NOTA: Lea detalladamente cada punto de este manual, sea cauteloso y preciso para entender correctamente.**

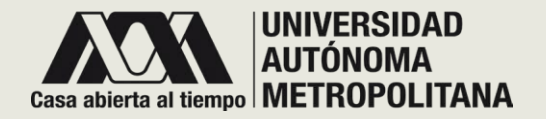

# ●**PÁGINA TUTORÍAS**

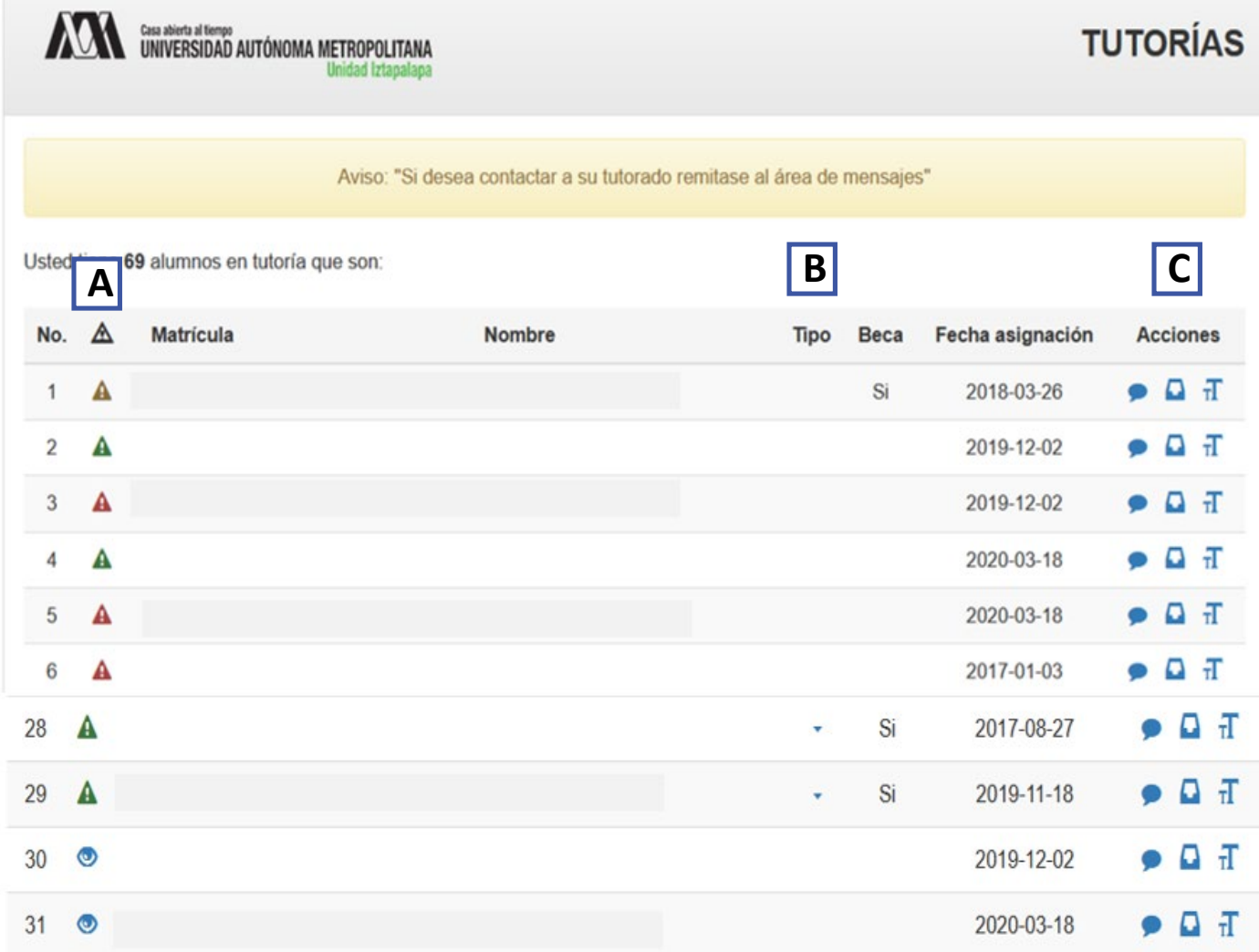

La página principal del área de tutorías es como la que se muestra en la imagen, y en la cual podrá visualizar :

**A** . ALERTA : Se muestran 3 tipos de alerta (tipo semáforo), que indican si un alumno tiene problemas en alguna UEA, y una opción que es : "ver"(imagen de ojo) que indica que no hay problema con ese alumno .

**B** . TIPO : Indica si es una tutoría individual o grupal .

**C** . ACCIONES : podrá elegir cualquiera de las siguientes :

Mensaje personalizado .

Bandeja de mensajes .

Registro de tutorías individuales .

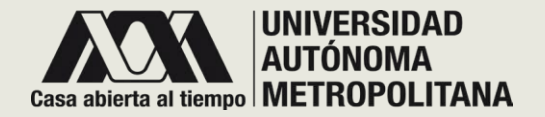

# ●**PÁGINA TUTORÍAS** ●**A - ALERTAS**

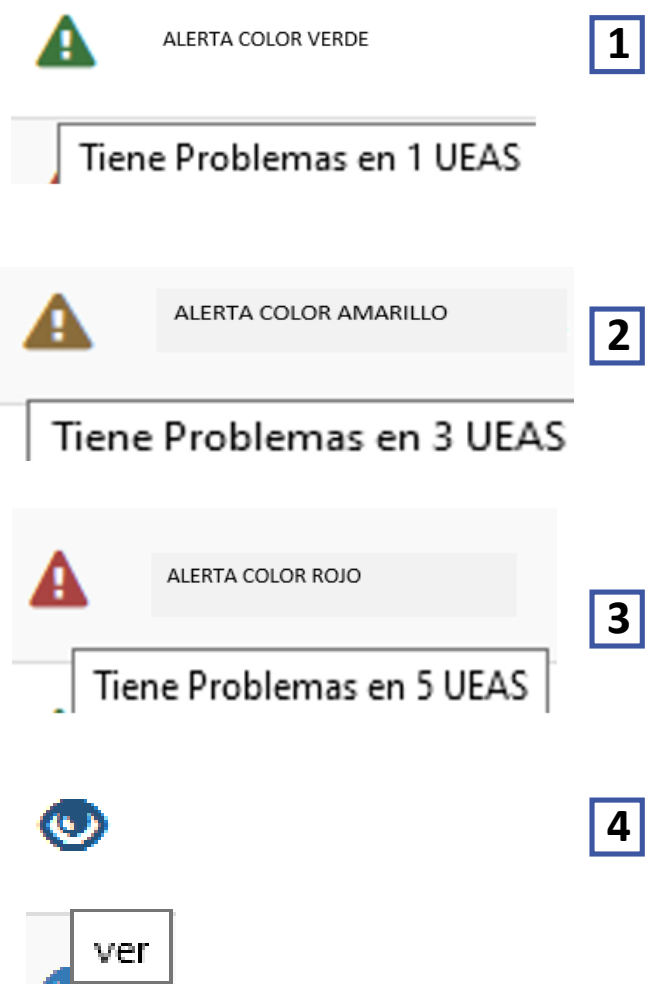

#### **A . ALERTAS**

En la lista de alumnos tutorados, se encuentran las alertas de diferentes colores :

**1 .** VERDE : El alumno tiene problemas en 1 UEA .

**2 .** AMARILLO : El alumno tiene problemas en 3 UEAS .

**3 .** ROJO alumno tiene problemas en 5 UEAS .

**4** . VER : No es como tal una alerta, este ícono le informa que su alumno no tiene problemas con alguna UEA .

Deberá dar clic en el icono de la alerta o en ver, para conocer más detalles .

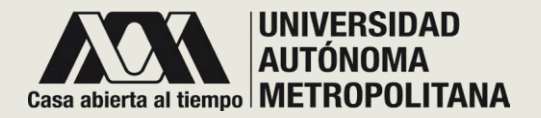

# ●**PÁGINA TUTORÍAS: A - ALERTAS**

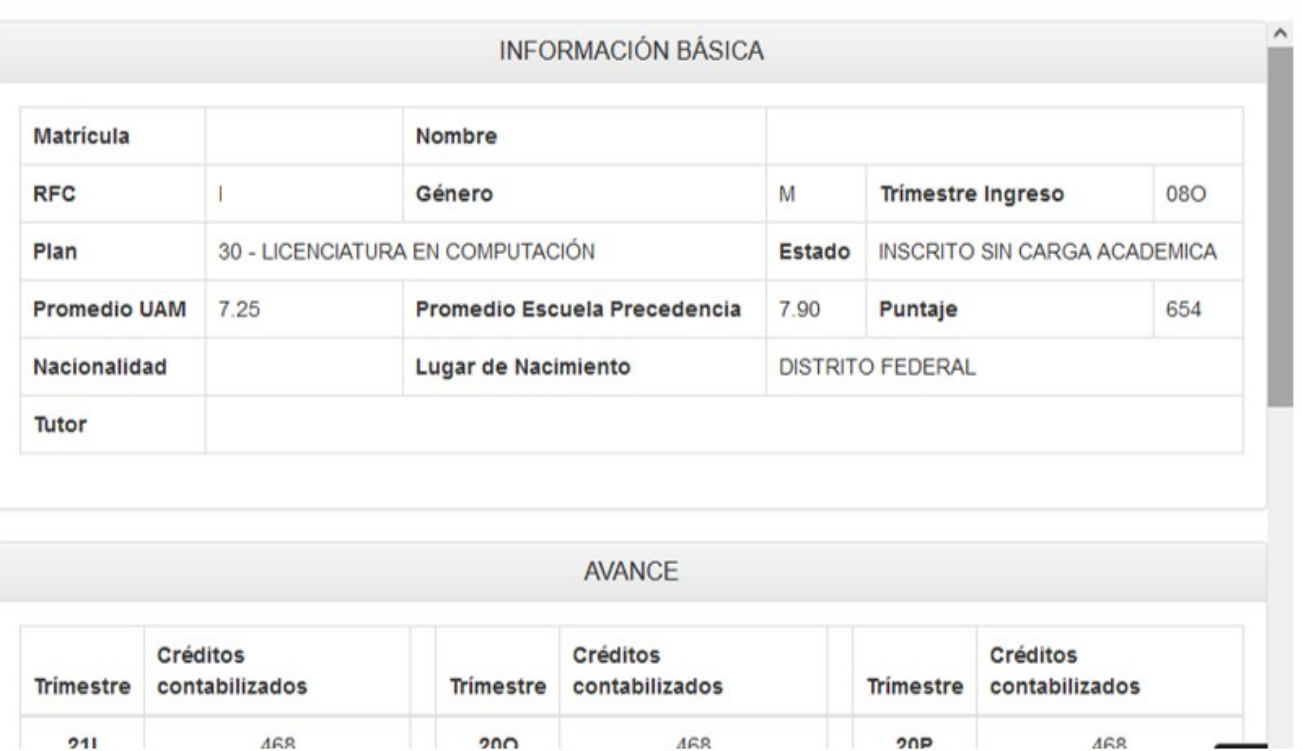

Al dar clic en el icono de alerta, el sistema le desplegará una ventana emergente, que contiene la información a detalle del alumno seleccionado.

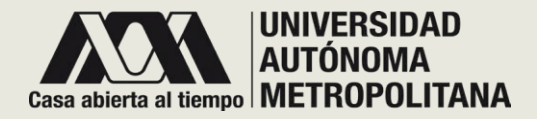

# ●**PÁGINA TUTORÍAS: B - TIPO DE TUTORÍA**

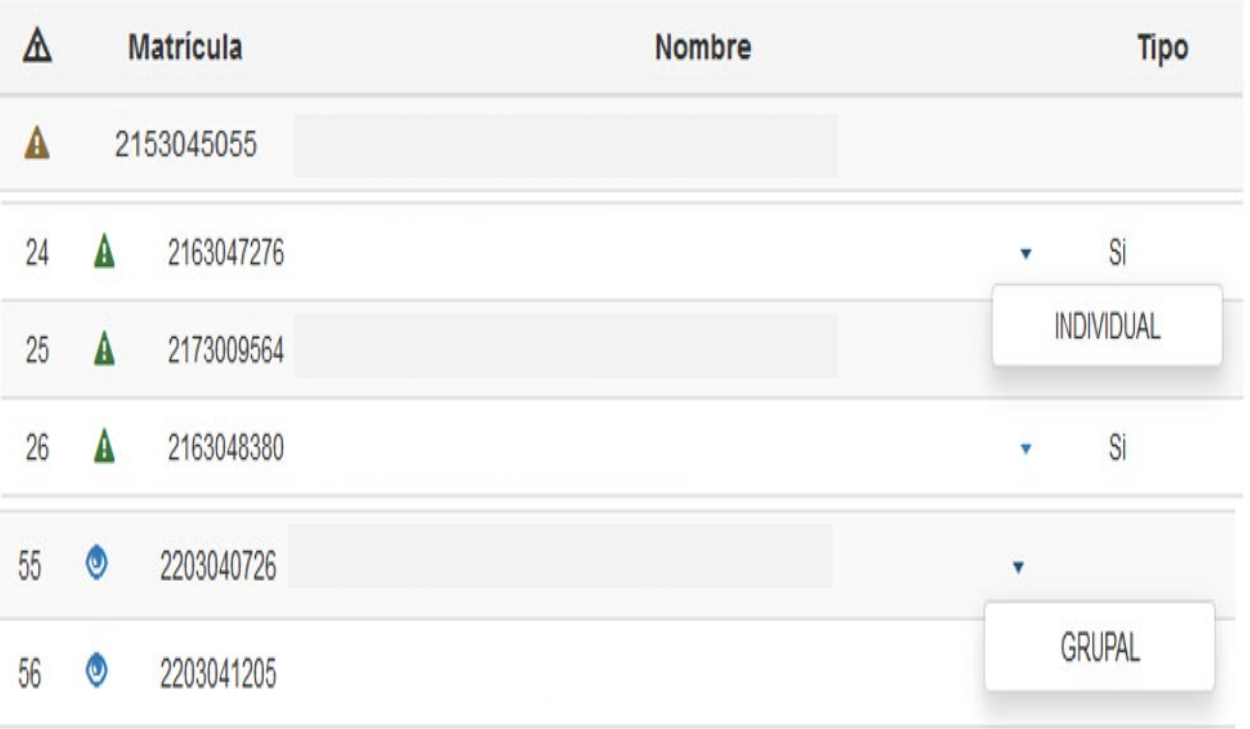

## **B. TIPO DE TUTORÍA**

En la lista de alumnos tutorados, se encuentra el tipo de tutoría a la que pertenece el alumno:

**1.** INDIVIDUAL

**2.** GRUPAL

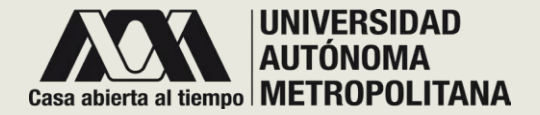

## ●**PÁGINA TUTORÍAS: C - ACCIONES**  ● **MENSAJE PERSONALIZADO**

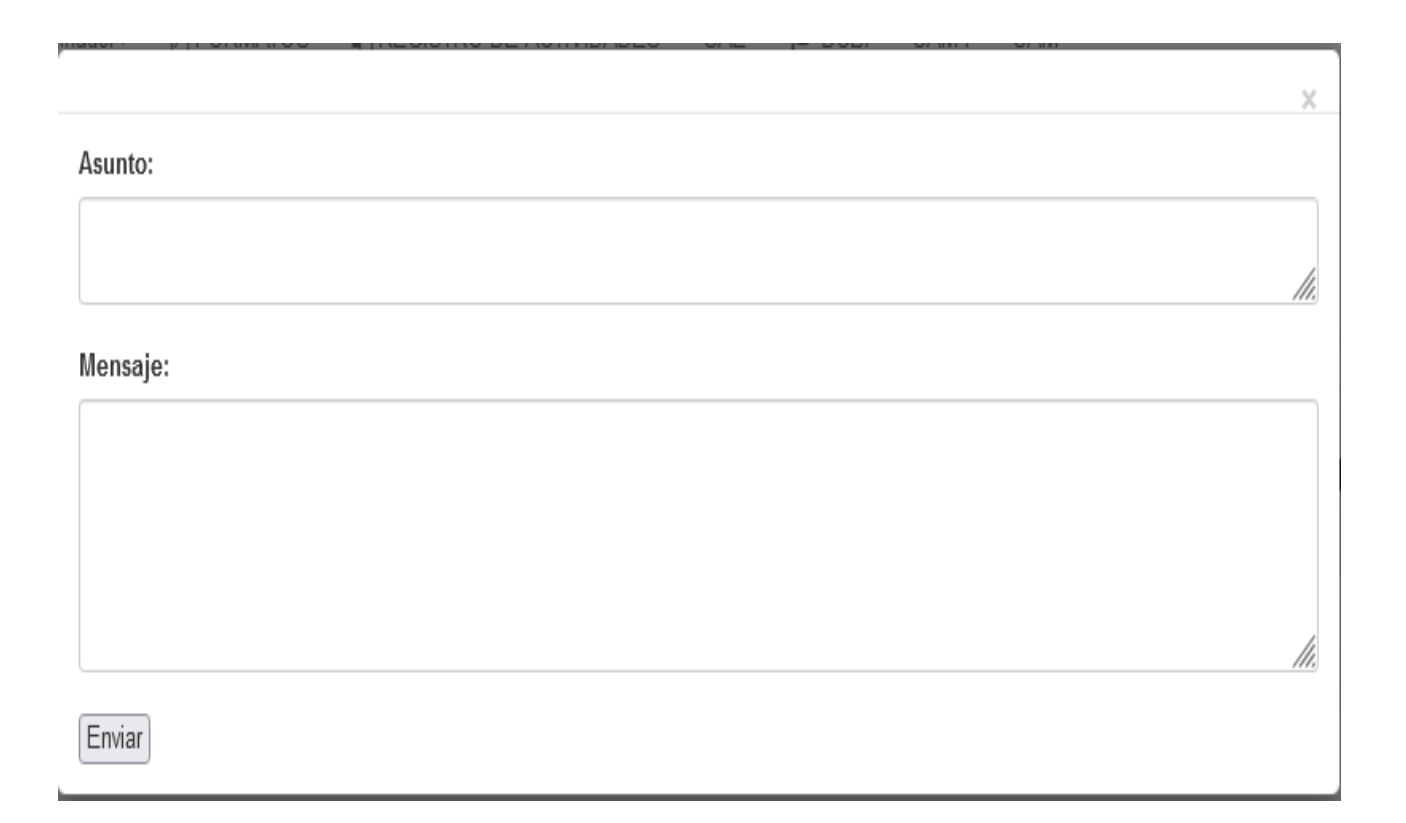

#### **C. ACCIONES**

#### **MENSAJE PERSONALIZADO**

Si usted desea mandar un mensaje personalizado, deberá dar clic en el icono y el sistema desplegará una ventana emergente, que contiene dos campos de texto para que agregue:

- Asunto
- Mensaje

Una vez que redactó el mensaje deberá dar clic en el botón de enviar.

**ESTE TIPO DE MENSAJE PERSONALIZADO, SOLO SERÁ VISIBLE ENTRE USTED Y EL ALUMNO.**

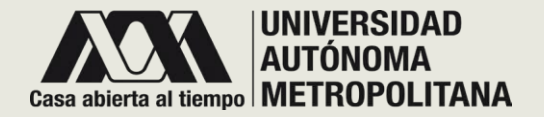

## ●**PÁGINA TUTORÍAS: C - ACCIONES**  ● **MENSAJES ENVIADOS Y LEíDOS POR ALUMNOS**

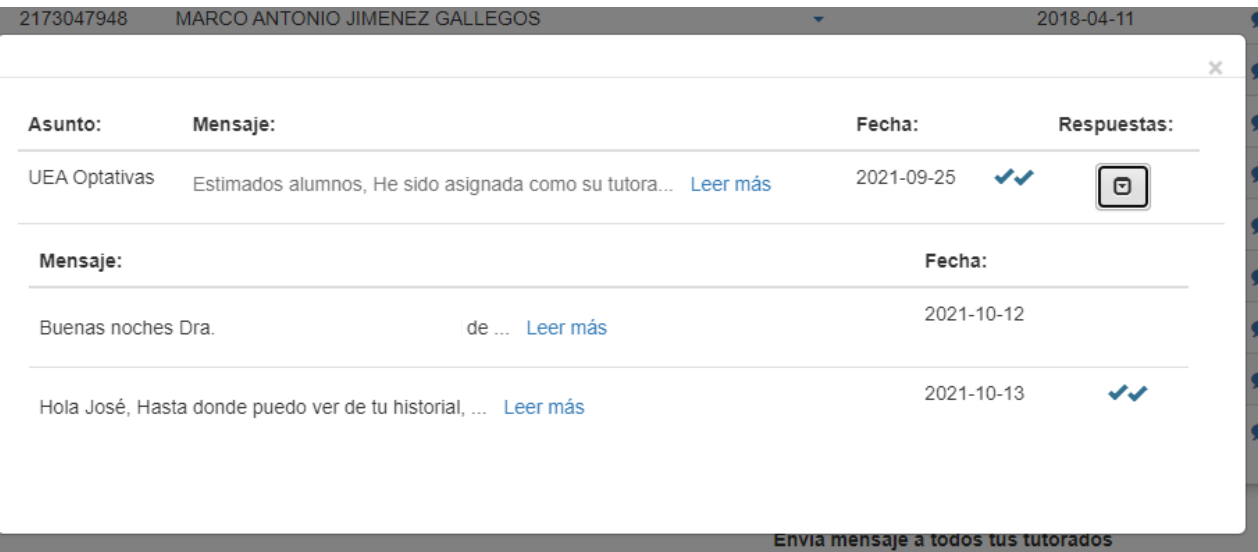

#### **C. ACCIONES**

#### **BANDEJA DE MENSAJES**  $\mathbf{\Omega}$

Al dar clic en el icono correspondiente, el sistema desplegará una ventana emergente, que contiene una lista de mensajes enviados por usted. Si su mensaje muestra dos palomitas azules, eso indica que el mensaje que usted envío fue visualizado por el alumno.

Para visualizar las respuesta de los alumnos deberá dar clic en el botón ubicado en la columna que dice respuestas, una vez que dio clic el sistema le desplegará el mensaje.

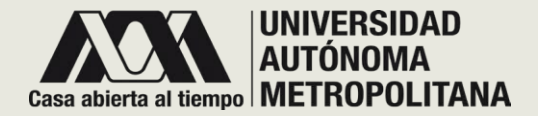

## ●**PÁGINA TUTORÍAS: C - ACCIONES**  ● **REALIZAR O VER REGISTRO DE TUTORIAS PARA EL ALUMNO**

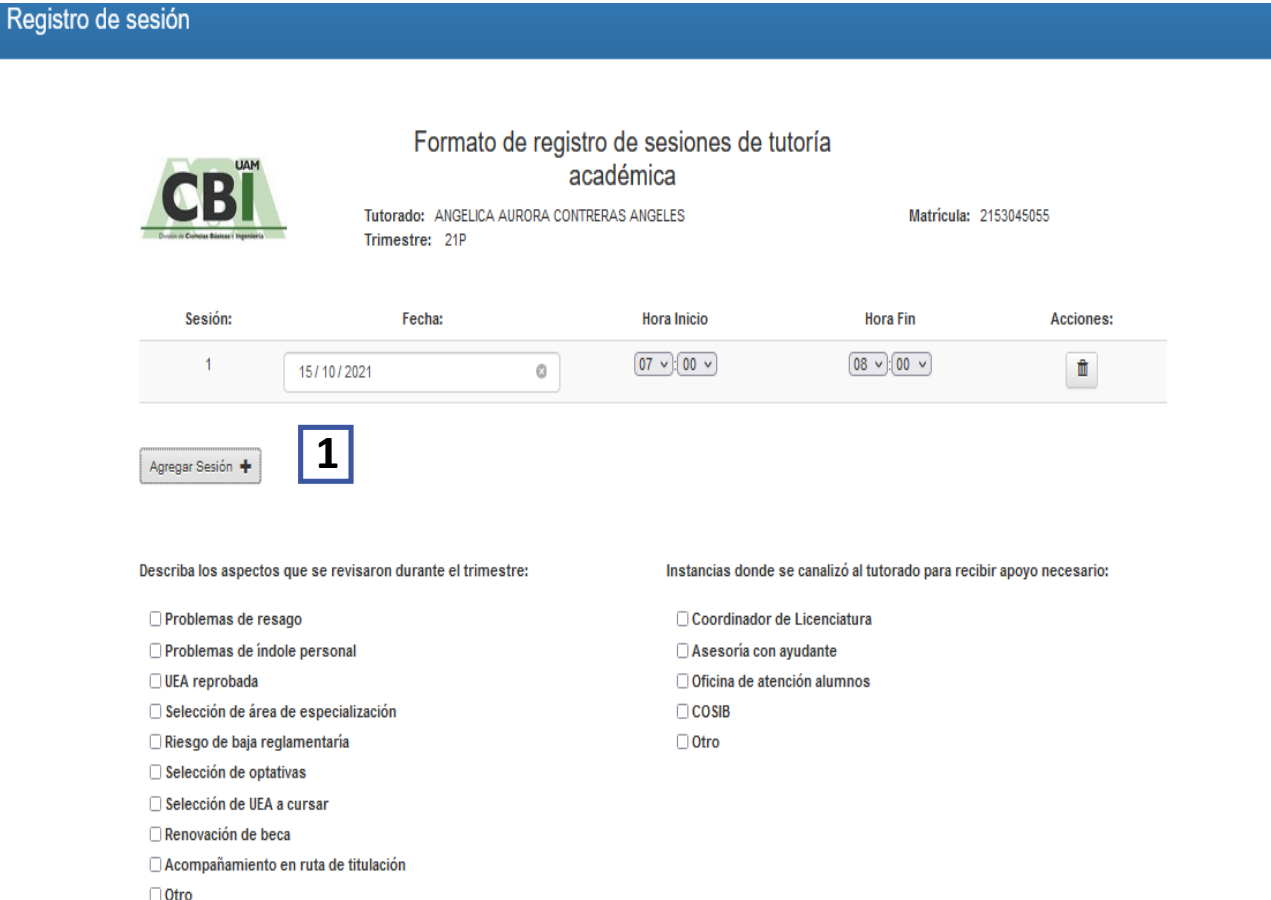

#### **C. ACCIONES**

### **REGISTRO DE TUTORÍAS INDIVIDUALES**

Para realizar o ver el registro de tutorías, deberá dar clic en el icono  $\overline{d}$  y el sistema desplegará una ventana emergente, que contiene, el formato correspondiente para registrar las sesiones de tutoría académica, así como los aspectos que revisaron durante todo el trimestre.

#### **1.Agregar registro**

.

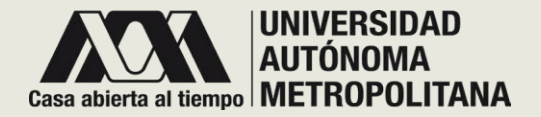

## ●**PÁGINA TUTORÍAS: C - ACCIONES**  ● **REALIZAR O VER REGISTRO DE TUTORIAS PARA EL ALUMNO**

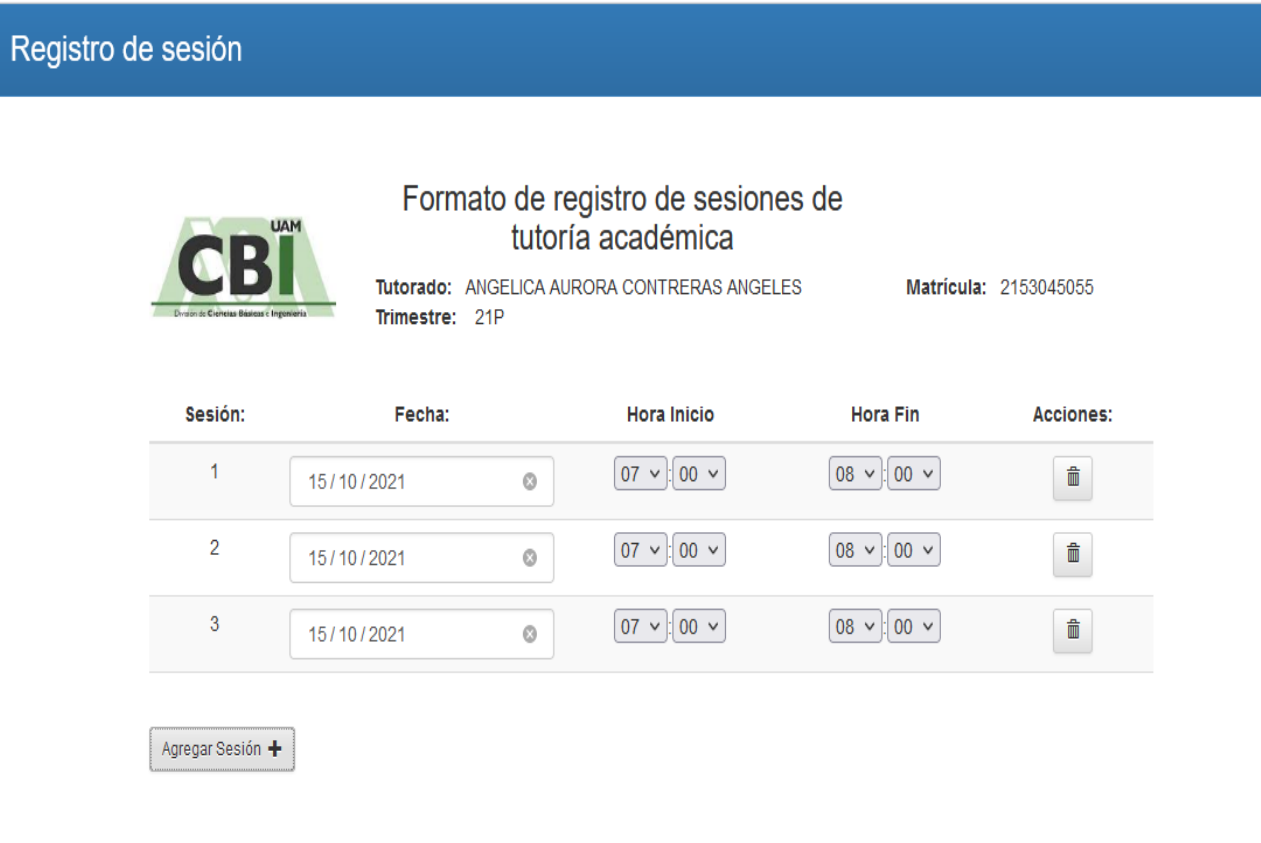

### **C. ACCIONES**

## **REGISTRO DE TUTORÍAS INDIVIDUALES**

### **1. AGREGAR REGISTRO:**

Al dar clic en el botón "agregar registro", el sistema desplegará dentro de la misma página los campos correspondientes para que programe su tutoría.

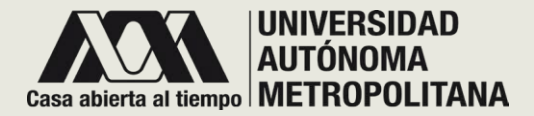

# ●**PÁGINA TUTORÍAS: MENSAJES GRUPALES**

#### Envía mensaje a todos tus tutorados

Asunto:

Mensaje:

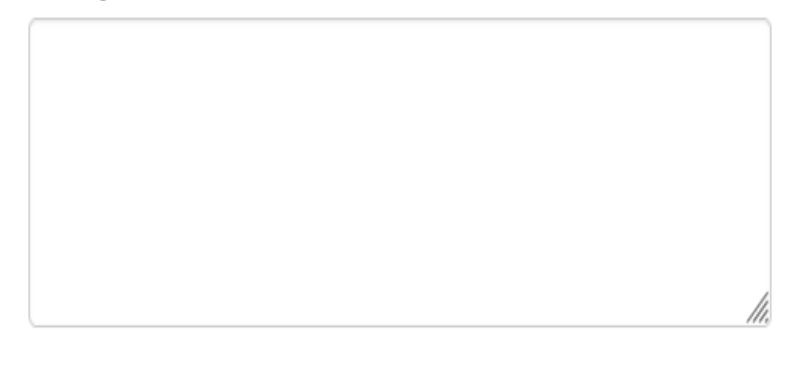

#### Enviar

Lista de mensajes a todos tus tutorados

#### **MENSAJES GRUPALES**

Al final de la página de tutorías encontrará la sección de envío de mensajes de forma grupal; es decir, aquí podrán ver todos sus alumnos los mensajes que usted envíe.

**ESTE TIPO DE MENSAJE GRUPAL, SERÁ VISIBLE ENTRE USTED Y EL GRUPO.**

# ●**PÁGINA TUTORÍAS: TUTORÍAS GRUPALES**

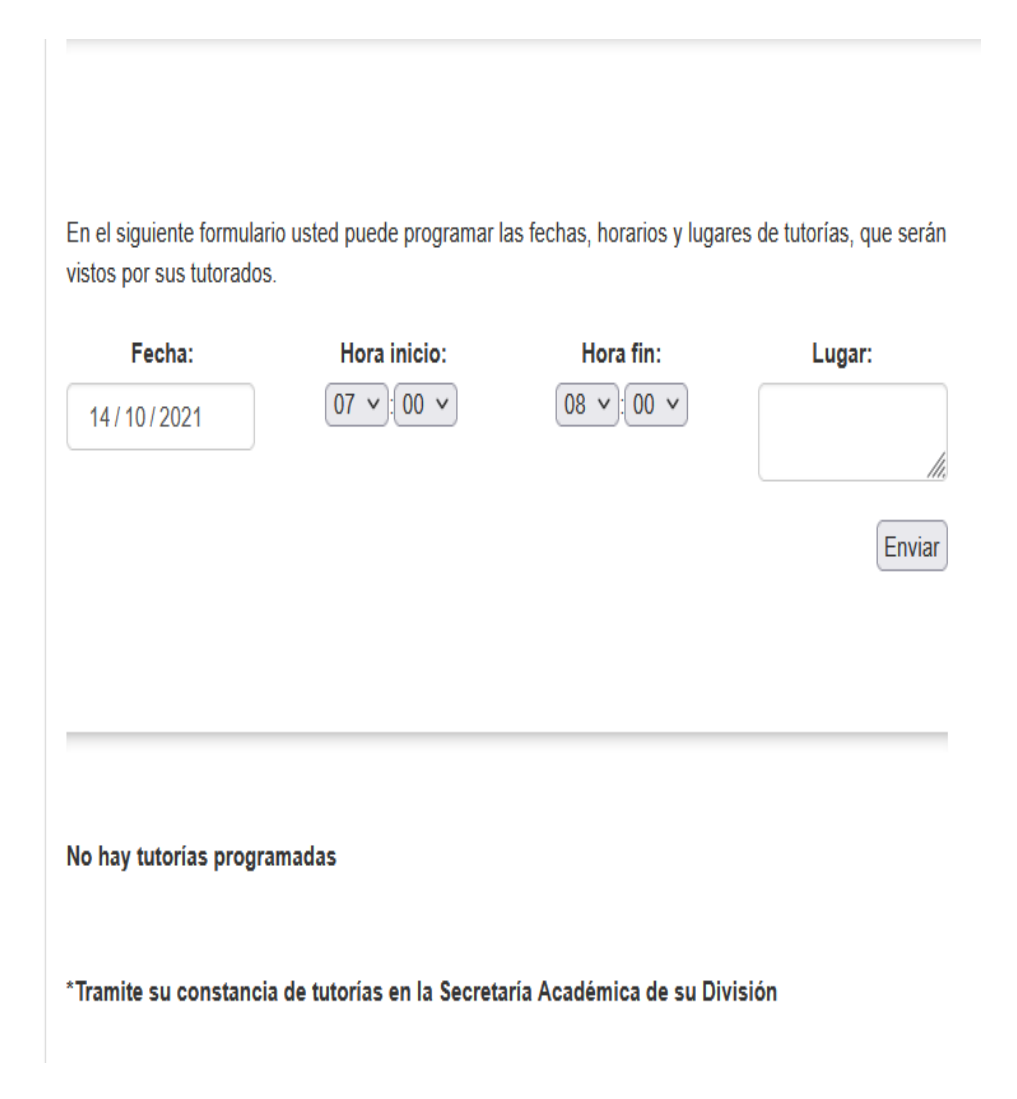

## **TURORÍA GRUPALES**

Al final de la página de tutorías encontrará la sección donde usted podrá programar una tutoría grupal, la cual será vista por todos sus alumnos.

**ESTE TIPO DE TUTORÍA GRUPAL, SERÁ VISIBLE ENTRE USTED Y EL GRUPO.**

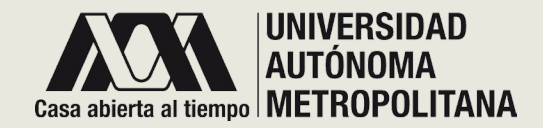

# ¡GRACIAS!

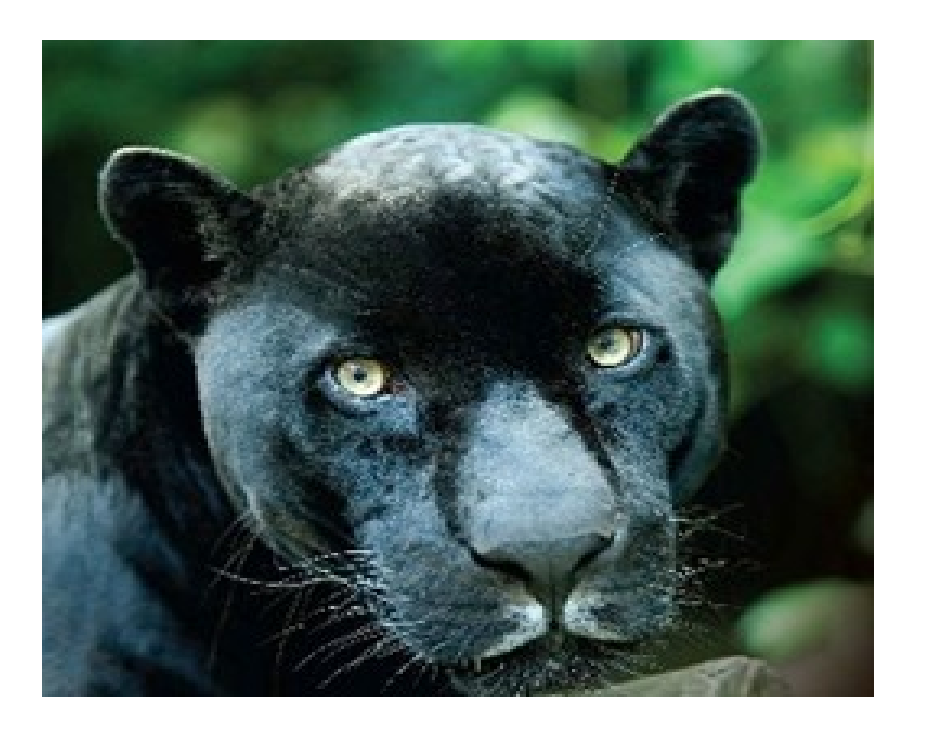

Muchas gracias por consultar la Guía SIIPI TUTORÍAS para el perfil docente. Si tuvo algún problema para hacer la consulta, le sugerimos comunicarse al correo:

[siipi@xanum.uam.mx](mailto:siipi@xanum.uam.mx) o llame a la Coordinación de Planeación (5804-4862) para que reciba el apoyo técnico.

Una manera de evaluar, mejorar y brindarle las herramientas que necesite, es el uso continuo que haga de este sitio que hemos diseñado para mantener una estrecha comunicación con académicas/os y sus alumn@s en tutoría.